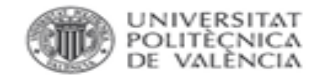

 $\Box$ 

GUÍA RÁPIDA

 $\overline{\phantom{0}}$ 

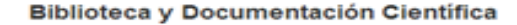

# WoS: researcher profile

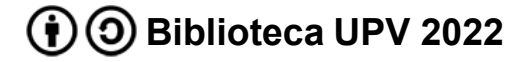

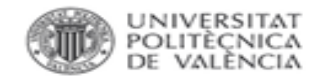

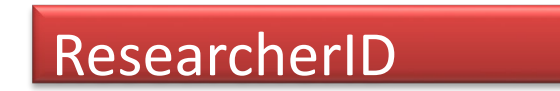

- Identificador unívoco de autor de la Web of Science
- Creado y mantenido por el autor
- Permite diferentes opciones de visualización

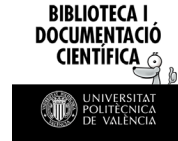

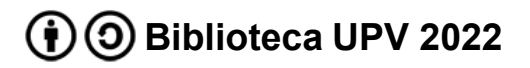

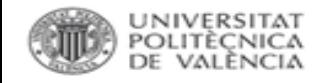

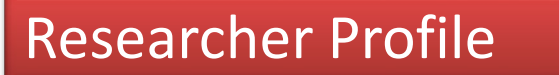

Integra en un único perfil toda la actividad del autor en la publicación científica

- como autor
- como revisor
- como editor

Nace de la unificación con la herramienta Publons

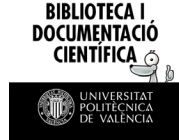

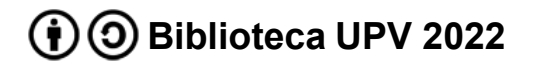

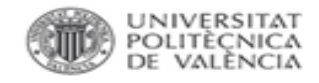

### Researcher Profile: registro

Accedemos a la Web of Science.

En el menú de la izquierda accedemos a Researcher Profile para registrarnos

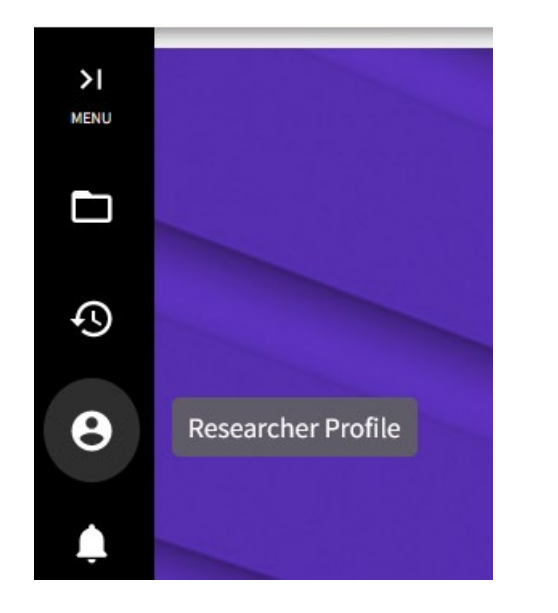

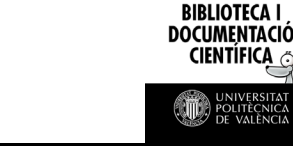

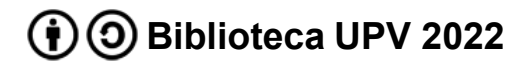

 $\bullet$ 

 $\bullet$ 

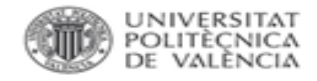

#### Researcher Profile: registro

Seguimos los pasos que nos indica. Utilizar el mail de la upv para crear el perfil.

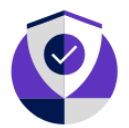

#### Continue on to create your profile

Start by providing email address that you would like to register with, so we can help you find all your publications.

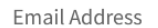

Sign In if you have an account

Continue to register

 $\times$ 

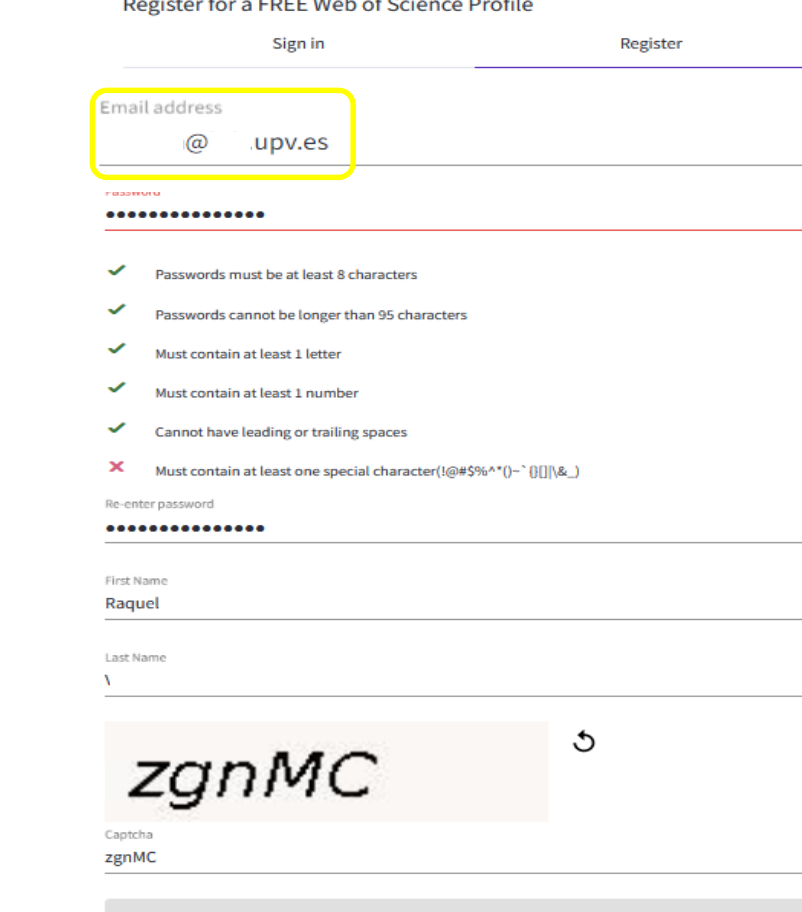

Register

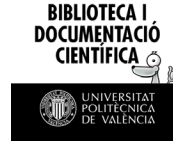

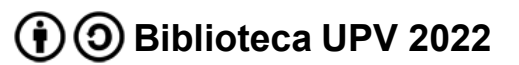

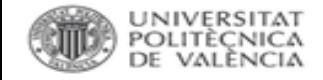

### Researcher Profile: registro

En el último paso os pedirá verificar el mail que habéis utilizado para el registro.

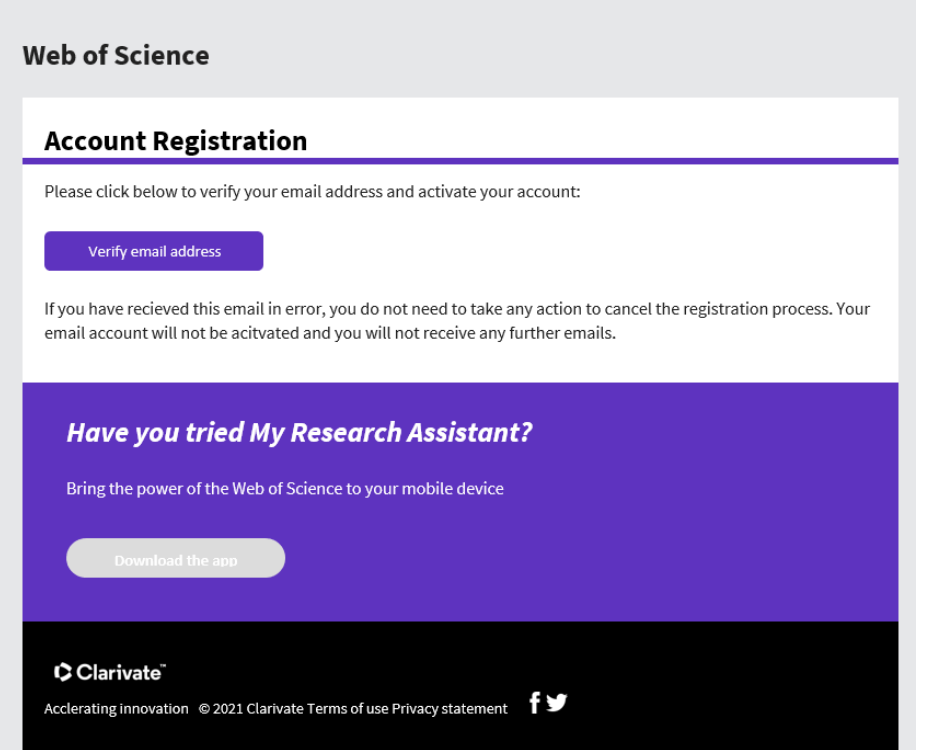

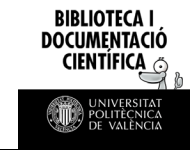

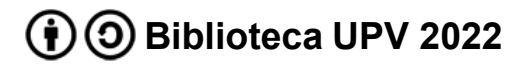

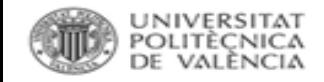

### Researcher Profile: perfil

Podemos acceder a la configuración del perfil de dos formas:

- Menú de la izquierda
- Opción de editar del mismo perfil

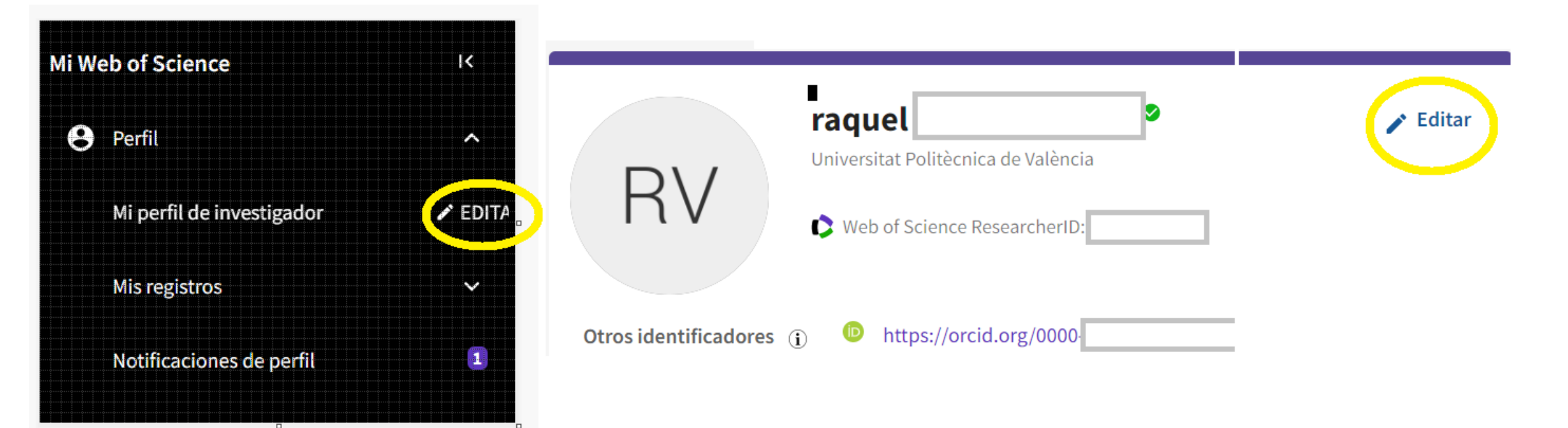

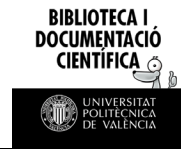

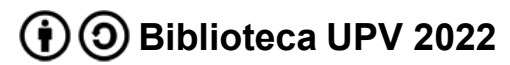

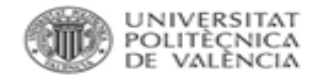

#### Researcher Profile: editar perfil

Nos permite:

- Seleccionar la foto del perfil
- El nombre a mostrar
- Los nombres registrados
- La organización principal

En organización principal poned siempre Universitat Politècnica de València

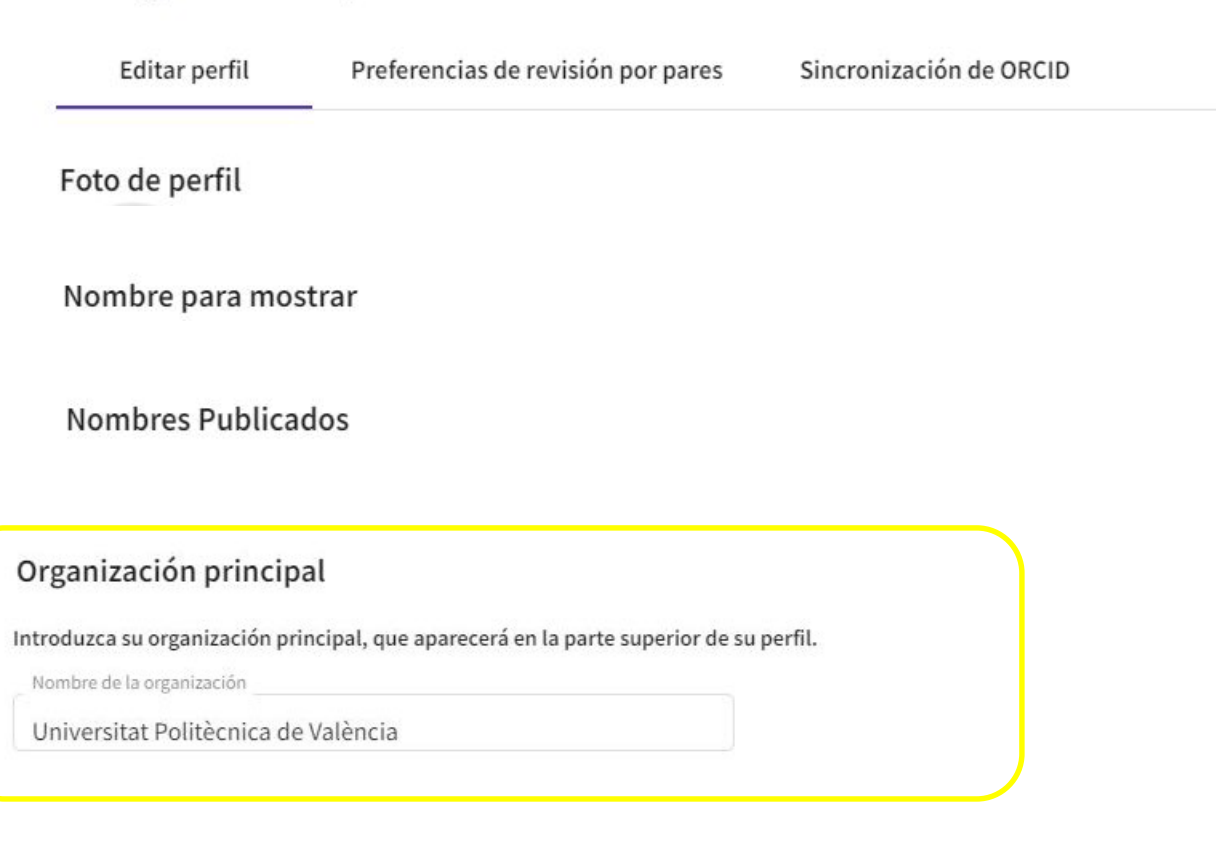

Cancelar

**GUARDAR CAMBIOS** 

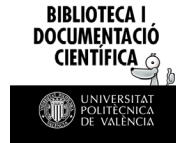

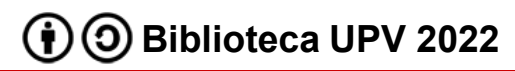

Configuración de perfil

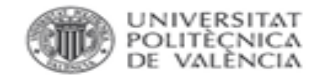

## Researcher Profile: Sincronización ORCID

## Nos permite conectar el perfil con nuestro ORCID. Para ello debemos conectar la cuenta.

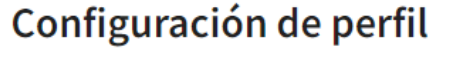

Preferencias de revisión por pares

Sincronización de ORCID

Conecte su cuenta de ORCID para mantener fácilmente ambos perfiles actualizados

perfil de investigación de Web of Science.

Haga clic a continuación para iniciar sesión en ORCID y conectarse a su

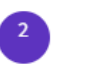

 $\checkmark$ 

Configure sus preferencias de sincronización. Puedes sincronizar las publicaciones y las revisiones por pares.

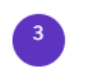

Mantenga su ORCID actualizado con los cambios que haga en su perfil de Web of Science, y viceversa.

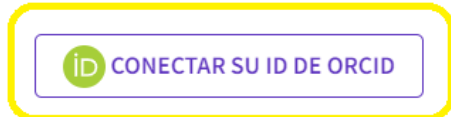

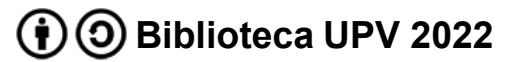

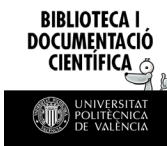

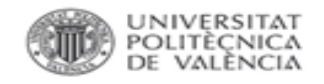

### Researcher Profile: Sincronización ORCID

Podemos optar a:

- Actualización automática
- Sincronización manual
- Permisos: otorgar o denegar

#### Sincronizar ORCID y Web of Science automáticamente

Mantenga fácilmente ambos perfiles actualizados y sincronizados.

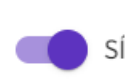

Actualizar ORCID con los cambios que hago en mi perfil de investigador de Web of Science

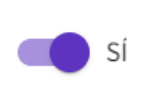

- Actualizar mi perfil de investigador de Web of Science con los cambios que hago en ORCID
- Actualizar ORCID con mis revisiones por pares

#### Sincronizar ORCID con Web of Science manualmente

Haga clic en el botón para actualizar su perfil ORCID una vez de forma inmediata.

Exportar 2 publicaciones a ORCID ahora

Se incluyen 2 que ya se han exportado y se pueden actualizar

#### Permisos

Ha otorgado permiso a Web of Science para actualizar sus trabajos en ORCID. Revocar permiso

Ha otorgado permiso a Web of Science para actualizar su registro en ORCID. Revocar permiso

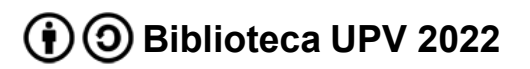

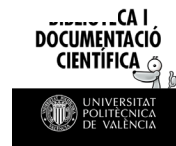

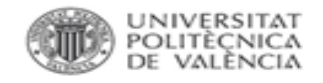

## Researcher Profile: Mis registros

En el menú de la izquierda podemos acceder al apartado Mis registros, desde el que podremos añadir:

- Publicaciones
- Revisiones
- Registros de editor

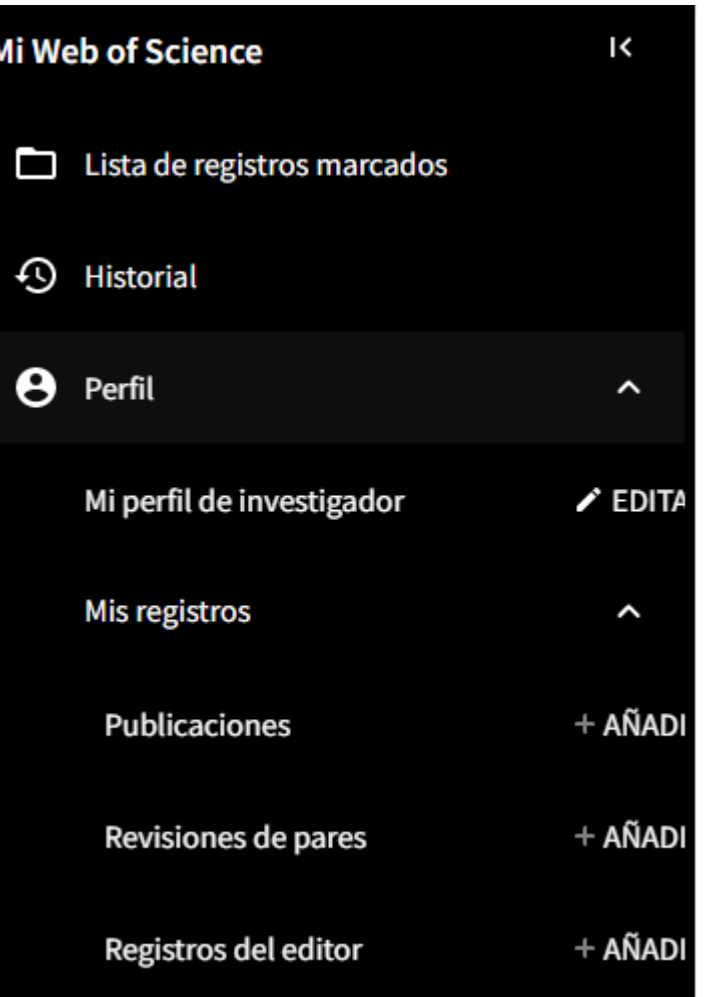

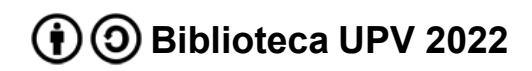